### **Contents**

Concepts - This explains the basic concepts and features of Capture Professional. If this is the first time for viewing this file this is a HIGHLY RECOMMENDED section to read.

Contacting Creative Softworx - How to contact Creative Softworx and methods of payment explained.

Dialogs - This is an overview of all of the dialogs used in Capture Professional.

Disclaimer - This explains the Limits of Liability for Capture Professional that you agree to by using Capture Professional.

How To... - Some basic procedures are explained and common questions are answered.

Menus - An overview of all of the menus and menu items

Order Form - The order form that should accompany payment.

Other Software from Creative Softworx

Registering Via CompuServe - Capture Professional can be purchased easily through CompuServe.

# Dialogs

Capture Professional uses the following dialogs:

Ask For Value Dialog

**Hotkey Dialog** 

Print Dialog

Preferences Dialog

Registration Dialog

Save Dialog

Click on an item for help on that dialog.

## Menus

Simply click on the menu item that you wish to know more about. If the item clicked on is a menu, that menu appears in the place of this menu, allowing easy navigation through the menu system. Otherwise, a popup will explain the menu items functionality.

This is the menu that will appear after capturing an image. A small subset of this menu exists when there are not any image windows open.

#### Concepts

This topic covers the basics of Capture Professional in a somewhat theoretical perspective. For a more practical view of how to use Capture Professional, see the How To section.

#### Capturing Basics:

Capture Professional works in three basic stages: Capturing, Touch Up and Output. In the capturing stage, using the mouse selects the area of the screen to be captured. Touch Up is an optional stage where the image can have special effects such as blurring or brightening applied to the whole image. All Touch Up options are found under the Touch Up Menu. The output stage can take many forms: printing the image on paper, copying to the clipboard or even to another application or saving it as one of eight file types:

Bitmap -- .BMP, Encapsulated Postscript -- .EPS,  $GIF - GIF$ , Icon -- .ICO, JPEG -- .JPG, PCX --.PCX, TIFF -- .TIF, or Targa --.TGA.

#### Capturing Direct To:

Capture Professional has the ability to capture imaged direct to all of the bolded items below. The direct options are set in the Preferences Dialog. The Preferences Menu Item is found under the File Menu. If one of the direct options is used, the image window will not be created for the image unless the Create Windows radio button is checked (also found in the Preferences Dialog).

Application: Capturing directly to an application is one of Capture Professionals most potent features. Capture Professional uses a proprietary mechanism to transfer images to another application and does not use OLE or DDE. This means that it will work with most applications that can handle graphics. There may be some applications that are incompatible with this process. Care should be taken to ensure that the application that is linked to can support graphics.

Capturing directly to an application is most useful when using the hotkeys. The following example illustrates this using any word processor that supports graphics. With Capture Professional, Word or similar word processor, and the application that you want to capture images from running, press one of the user-defined capture hotkeys. The word processor will temporarily disappear, clearing the screen. The image is captured with a few mouse movements and clicks. The captured image will automatically appear at the previous cursor location within the word processor. Move the cursor to the next location and repeat.

Clipboard: Capture Professional can copy the captured image to the clipboard immediately after being captured.

File: Capture Professional can copy the captured image directly to a file. This can be more effective when combined with the AutoName feature. If the AutoName feature is used, the File Save dialog will only appear on the first file save. All subsequent files will be named to the next number in the sequence. If the AutoName feature is not used, the user will be prompted for a file name for each image. The AutoName feature is set in the Save Dialog.

Printer: Capture Professional can copy the captured image directly to the current default printer. The Print Dialog will appear with the last Left and Top offsets and Scale set to the previous images values, if possible. This will allow the user to quickly click OK and print consistent images.

#### Capture Modes:

Capture Professional supports the image capturing modes below. The current mode, other than Clipboard mode, is set in the Preferences Dialog. Additionally, hotkeys can directly invoke all modes except Clipboard mode. See the discussion of hotkeys below. For specifics of how to use each mode, see the How To section.

Client Area: Client Area mode captures a window on the screen, MINUS the menu, caption bar and other non-client areas that will vary from application to application. If trying to capture a

control window (an edit box, list box, etc.), the Find Parent check box in the Preferences Dialog should be unchecked.

Clipboard: Clipboard mode is only available when there is a device dependent bitmap on the Windows clipboard. The Clipboard mode is accessed through the Edit Menu. Clicking on the Capture from Clipboard Menu Item will copy the current image into a new image window.

Desktop: Desktop mode will capture the entire screen.

Icon: Icon mode is used to capture icons. Images captured in icon mode can only be saved in the icon (.ICO) format. The icon format is unavailable for saving images captured by all other modes.

Rectangle: Rectangle mode captures a rectangular portion of the screen.

Region: Region mode captures a polygonal area of the screen. Since graphics formats are rectangular in nature, Capture Professional saves the image as the smallest rectangle that can encompass the polygon. The area of the rectangle not covered by the polygon is filled with a color chosen in the Background Combo Box of the Preferences Dialog.

Window: Window mode captures a window on the screen, INCLUDING the menu, caption bar and other non-client areas that will vary from application to application. If trying to capture a control window (an edit box, list box, etc.), the Find Parent check box in the Preferences Dialog should be unchecked.

#### Using the Timer:

Capture Professional can optionally use a timer for capturing images. When using the timer, the image is captured as it would be without the timer. When the user portion of the capture operation is completed the capturing of the image will be delayed by the length of the timer. This will allow the inclusion of menus being pulled down and the screen being properly arranged. When using the timer, the active applications cursor can also be captured if the Capture Cursor Check Box is checked. These options are set in the Preferences Dialog.

#### Hotkeys:

Capture Professional has eight user-configurable hotkeys. Seven of the hotkeys can be disabled and one can not be disabled. The hotkeys are configurable to allow for user preferences and to avoid potential conflict with other applications hotkeys. There is a hotkey to invoke the current capture mode set in the Preferences Dialog. There are six hotkeys to allow for directly accessing the Client Area, Desktop, Icon, Rectangle, Region and Window Modes. The last hotkey will bring Capture Professional to the top of the screen. These hotkeys are set in the Hotkey Dialog which is accessed through the Preferences Dialog.

#### Voluntary vs. Involuntary Settings:

Capture Professional, in order to support a wide range of features and still be easy to use, uses two types of settings: voluntary and involuntary.

Voluntary settings are set in the Preferences Dialog and the Hotkey Dialog. These settings are written to the CAPTURE. INI file when the Save to . INI Push Button is pressed.

Involuntary settings are set in the Save Dialog and the Print Dialog. These settings use the last value. For example, The user saves a  $\overline{256 \text{ color}}$  JPEG  $\overline{$  file as C:\JPEG\img1.jpg. The next time the Save Dialog is opened, the directory will be set to C:\JPEG, the number of colors will be set to 256 and the file type will be set to JPEG. Involuntary settings are saved to the CAPTURE.INI file when the user exits Capture Professional.

#### AutoNaming:

Capture Professional can AutoName files. When the AutoName Checkbox in the Save Dialog is checked, the static text box beneath it shows the AutoNamed file. If the file is APPL.BMP, the static text box will have APPL####.bmp. This means that the last four characters of the file name will be used in the sequencing. The sequence for this example will go. APPL.BMP -> APPL2. BMP -> APPL3.BMP ->....->APPL9999.BMP.

The AutoNaming feature is only used when the Save Menu Item is chosen from the File Menu on an image that has not previously been saved. AutoNaming does not affect the first image saved. For example, APPL.BMP is not renamed to APPL1.BMP.

Choosing the Save As Menu Item or the Reset AutoName Menu Itemwill end the current sequence. If an AutoNamed file will overwrite an existing file, a prompt will appear to overwrite the existing file.

### Contacting Creative Softworx

Creative Softworx can be contacted in the following manners:

By Phone: Call (800)430-WORX in the United States and (404)434-7182 if outside the United States.

By Fax: Call (800)430-WORX in the United States and (404)434-7182 if outside the United States.

By Email: Send correspondence to 74011,206 on CompuServe and 74011.206@compuserve.com on the internet.

By Mail:Send correspondence to: Creative Softworx

2173-B Lake Park Drive

Smyrna, GA 30080

USA

Please feel free to contact us, if you have a problem or a question. If you have an idea for a new feature, we especially want to hear from you -- if the feature fits well, it WILL be added.

### Switch 2.0

Switch 2.0 is a useful printer utility that allows the user to quickly change printers. The user can pick the printer that they wish by simply picking it out of the list on the system menu. However, Switch 2.0 allows the user to change more than the current printer.

Switch 2.0 allows the user to change the orientation of the default printer by clicking on the icon. Switch 2.0 allows the user to change the duplexing of the default printer also by clicking on the icon.

Switch 2.0 can even change which paper source the printer will use. This is incredibly useful if your printer has multiple bins with different paper in each bin. For example if your printer has letterhead paper and plain paper in different bins, you can switch this easily. You can also rename each bin to be more descriptive. In the example, you could rename the Upper Tray to Letterhead and the Lower Tray to Letterhead.

Switch 2.0 is fully configurable.

Switch 2.0 can even print all files dropped on its icon.

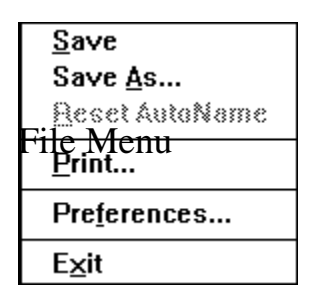

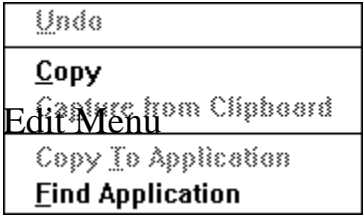

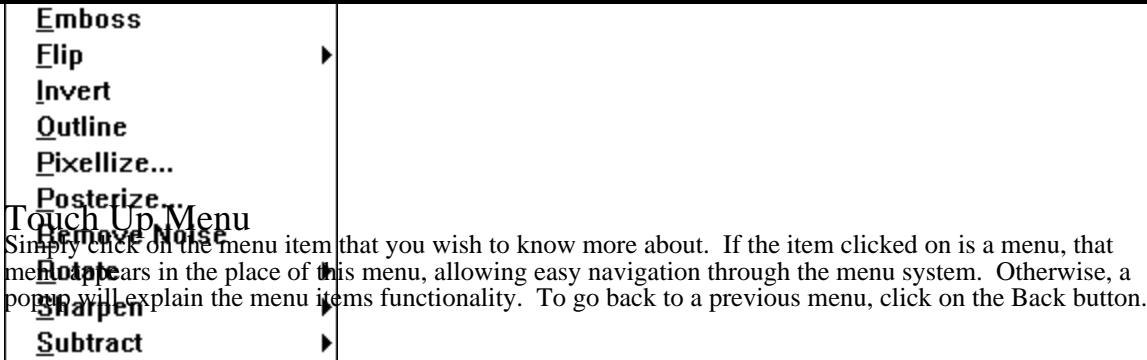

# Zoom Menu

# Window Menu

# Help Menu

#### Save Menu Item

If the image window has bee previously saved, clicking on the Save Menu Item will save the current image window. This will overwrite the file in the same file format, number of colors, and compression scheme, if any. If the image was saved with the Save At Zoom option, it will save the image at the current zoom factor.

If the AutoName option is not being used and the image window has not been previously saved, the Save Dialog will appear. Under these conditions, this is identical to selecting the Save As Menu Item.

If the AutoName option is being used and the image window has not been previously saved, the file will be automatically named to the next file name in the sequence. For example: FILE.BMP -> FILE2.BMP. The file will be saved in the same file format, number of colors, and compression scheme, if any, of the first image saved with the AutoName option. If the Save At Zoom option has been set, it will save the image at the current zoom factor.

# Save As Menu Item

Clicking on the Save As Menu Item will cause the Save Dialog to appear. The file specified in the Save Dialog, will be saved using the image format, number of colors and compression scheme specified  $\overline{\text{in}}$  that dialog.

### Reset AutoName Menu Item

Clicking on the Reset AutoName Menu Item will reset the AutoName function. This will cause the Save Dialog to appear the next time Save or Save As is selected for an image that has not been saved. Otherwise, the image will be saved as the next file name in the sequence.

The Reset AutoName menu item is only available (non-gray) when the AutoName option is used.

# Print Menu Item

Clicking on the Print Menu Item will cause the Print Dialog to appear. This will allow the user to choose how to print the current image.

# Preferences Menu Item

Clicking on the Preferences Menu Item will cause the Preferences Dialog to appear. This will allow the user to change all of the configurable options of Capture Professional.

### Exit Menu Item

Clicking on the Exit Menu Item will cause Capture Professional to close. If there are images that have not **Choosing of Franzie Choosing savedyen changed structure will be will be will be will be saved the following di**<br>Changed of the will appear the user to save each file that has not been saved or has changed sinc<del>e it was ch</del> saved. Choosing YES will save the current image as if the Save Menu Item had been selected from the File Menu. Choosing NO will cause the current image or its changes to be lost. **Choosing CANCEL** will cause the exit to abort.

Choosing NO will exit the Capture Professional without saving any images.

Choosing CANCEL will abort the exit.

## Undo Menu Item

Clicking on the Undo Menu Item will undo the last operation performed from the Touch Up Menu. If there is an item to undo, this menu item will have the name of the operation appended to it. For example, if the last operation performed was Blur, this menu item will be Undo - Blur.

This item is grayed out if there is not any action to undo.

# Copy Menu Item

Clicking on the Copy Menu Item will copy the current image at the current zoom factor to the clipboard.

# Capture From Clipboard Menu Item

Clicking on the Capture From Clipboard Menu Item will create an image window containing the current bitmap in the clipboard.

# Copy To Menu Item

This menu item is only available when an application has been linked to Capture Professional. In order to find the application to link to, the Find Application Menu Item of the Edit menu or the Find App. button on the Preferences Dialog is used.

After linking an application to Capture Professional, this menu item will read Copy To [Application Name] . For example, if the link is with paintbrush, this menu item will read Copy To Paintbrush. Clicking on this item will copy the image straight into the application.

### Find Application Menu Item

Clicking on the Find Application menu item puts Capture Professional into Find Window Mode. In this mode, the user chooses an application to link with Capture Professional. A hollow rectangle is drawn over the application that the cursor is currently over. Pressing the left mouse button chooses the application that currently has the hollow rectangle around it. If the link is successful, the user will be able to copy images directly to that application.

Care should be taken in choosing the application to link to Capture Professional. The application MUST support graphics and there is no way for Capture Professional to know if this is the case. It is also possible that Capture Professional may cause erratic behavior in the application linked to it.

# Capture! Menu Item

Clicking on the Capture! Menu Item will begin the screen capture process. Capture Professional will capture an image in the mode specified in the Preferences Dialog.

For more information on the screen capture modes, see the Concepts section.

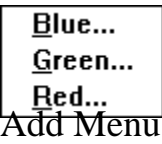

### Blur Menu Item

The Blur Menu Item softens the appearance of an image by averaging 9 neighboring pixels to produce a smoothed image with softened edges. It uses a threshold value entered into an Ask For Value Dialog. This value ranges from 0 to 255, allowing smoothing without degrading the edges of the image. Blur changes a pixel, only if its value differs from its neighbors value by greater than the threshold amount.

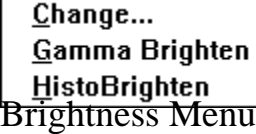

## Contrast Menu Item

The Contrast Menu Item increases the contrast of the image by expanding its brightness range. It uses a threshold value entered into an Ask For Value Dialog. This value ranges from 0 to 255. Pixel values less than half of the entered value are set to black. Pixel values greater than (255 - half of the entered value) are set to white. All other pixels are scaled accordingly.

# Convert To Grayscale Menu Item

The Convert To Grayscale Menu Item converts a color image to a grayscale image. It uses the following formula to determine the grayscale intensity:

 $gray = (.30 X red value of pixel + .59 X green value of pixel + .11 X blue value of pixel)$ 

After an image is converted to grayscale, it should only be saved as a 256 color image for best results.

# Equalize Menu Item

The Equalize Menu Item reassigns brightness levels of the image area so that the integral of the resulting histogram increases linearly with brightness level. This is an effective way to brighten dark images.

# Emboss Menu Item

The Emboss Menu Item will create an embossed effect. This is most effective on a grayscale image (See Convert To Grayscale), but can produce an interesting effect on a color image.

Flip Menu

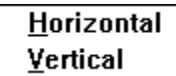

# Invert Menu Item

The Invert Menu Item modifies the pixels in an image to create an effect similar to a photographic negative.

# Outline Menu Item

The Outline Menu Item creates an outline around items in the image. This function is really an edge detection filter. The brightness of the resulting pixels is proportional to the magnitude of the brightness difference between adjacent pixels.
#### Posterize Menu Item

The Posterize Menu Item is a photographic effect that reduces the number of intensity levels in an grayscale image. The resulting number of shades will be equally spaced throughout the brightness spectrum. The number of shades remaining is entered into an Ask For Value Dialog. Valid values for posterization range from 2 to 128.

This function will also work for color images, but the number of potential colors left will be the value entered to the third power.

## Remove Noise Menu Item

The Remove Noise Menu Item removes random noise from an image by replacing each pixels value with the median of the 9-pixel area.

## Rotate Menu

#### Clockwise Counter-Clockwise

Simply click on the Menu Item that you wish to know more about. To go back to a previous menu, click on the Back button.

# Sharpen Menu

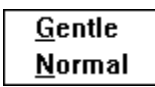

Simply click on the Menu Item that you wish to know more about. To go back to a previous menu, click on the Back button.

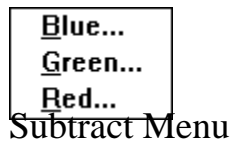

Simply click on the menu item that you wish to know more about. To go back to a previous menu, click on the Back button.

#### Blue Menu Item

The Blue Menu Item exists in both the Add Menu and the Subtract Menu. The value to be added or subtracted is entered into an Ask For Value Dialog. Valid values for these operations range from 0 to 255. This menu item is not available after an image has been converted to grayscale.

#### Green Menu Item

The Green Menu Item exists in both the Add Menu and the Subtract Menu. The value to be added/ subtracted is entered into an Ask For Value Dialog. Valid values for these operations range from 0 to 255. This menu item is not available after an image has been converted to grayscale.

## Change Menu Item

The Change Menu Item allows the change of brightness for all pixels. The value to be added or subtracted is entered into an Ask For Value Dialog. Valid values for this operation range from -255 to 255. Negative values darken the image and positive values brighten the image.

# Gamma Brighten Menu Item

The Gamma Brighten Menu Item brightens an image using a gamma correction factor of 2.3.

## HistoBrighten Menu Item

The HistoBrighten Menu Item changes an images brightness by generally reducing the number of brightness levels present in the image. Contrast is improved, but details may be lost. HistoBrightening is often very effective in bringing out the details of an image when the subject of interest is hidden in shadows.

## Horizontal Menu Item

The Horizontal Menu Item flips an image as if it were viewed in a mirror.

## Vertical Menu Item

The Vertical Menu Item flips an image upside-down.

## Gentle Menu Item

The Gentle Menu Item sharpens an image by gently increasing the differences in brightness levels of neighbor pixels. This menu item makes details of the image more visible, but may introduce noise.

## Normal Menu Item

The Normal Menu Item sharpens an image by increasing the differences in brightness levels of neighbor pixels. This menu item makes details of the image more visible, but may introduce noise.

The 100% Menu Item views the image at its original scale. Images copied to the clipboard will be copied at this scale. Files saved using the Save At Zoom option will be saved at this scale.

The 50% Menu Item views the image at half of its original scale. Images copied to the clipboard will be copied at this scale. Files saved using the Save At Zoom option will be saved at this scale.

The 200% Menu Item views the image at twice its original scale. Images copied to the clipboard will be copied at this scale. Files saved using the Save At Zoom option will be saved at this scale.

The 400% Menu Item views the image at four times its original scale. Images copied to the clipboard will be copied at this scale. Files saved using the Save At Zoom option will be saved at this scale.

#### Custom Menu Item

The Custom Menu Item views the image at the custom zoom factor set in the Set Custom Menu Item Images copied to the clipboard will be copied at this scale. Files saved using the Save At Zoom option will be saved at this scale.

The custom zoom factor is set for each individual image. The zoom factor for the current image will be appended to the end of the menu item. For example if the custom zoom factor is 367% the menu item will become Custom - 367%.

## Set Custom Menu Item

The Set Custom Menu Item allows for setting the custom zoom factor of image via the Ask For Value Dialog. Valid values range in 1% increments from 10% to 1000%.

## Cascade Menu Item

The Cascade Menu Item stacks all open image windows and overlaps them so that each is the same size as all others and only part of each underlying window is visible.

## Tile Menu Item

The Tile Menu Item arranges open image windows from top to bottom so that they cover the entire width of the desktop without overlapping one another.

## Arrange Icons Menu Item

The Arrange Icons Menu Item rearranges any icons on the desktop. The rearranged icons are evenly spaced, beginning at the lower left corner of the desktop. This command is useful if there are minimized image windows when you resize Capture Professionals main window.

## Close All Menu Item

The Close All Menu Item closes all open image windows. If there are images that have not been saved or have changed since being saved, a prompt will be displayed for saving those images. See the File/Exit for more details.

## Contents Menu Item

The Contents Menu Item brings up the Contents section of the help file where the user will be shown the main topics to view. Press the Contents button to see this screen.

# Registration Menu Item

The Registration Menu Item brings up the Registration Dialog. The user information and password are entered using this dialog.

# About Capture Professional Menu Item

The About Menu Item displays the version information and copyright information in the **About Dialog**.

# Save Dialog

The Save Dialog is used for saving the current image in the chosen file format. Click on each control for information on that control.

# Print Dialog

The Print Dialog is used for printing the current image. Click on each control for information on that control.

# Registration Dialog

The Registration Dialog is used for entering user information and password that are supplied after the purchase of Capture Professional.

Click on each control for information on that control.

## Ask for Value Dialog

The Ask For Value Dialog is used for query the values for certain image touch up functions as well as setting the custom zoom factor.

Click on each control for information on that control.

## About Dialog

The About Dialog displays version information about Capture Professional and it's two important DLLs. This version information may be requested for technical support. It also displays copyright information.

#### Registering via CompuServe

Capture Professional can be registered quickly via CompuServe by following the simple steps below. This information is effective August 1, 1994.

#### IF USING WINCIM:

- 1) Log onto CompuServe as you would normally.<br>
1 Type GO SWREG to go to the SWREG forum.
- 2) Type GO SWREG to go to the SWREG forum.<br>3) Choose the Register Shareware option.
- 
- 3) Choose the Register Shareware option.<br>4) Read the notice and click on the Procee<br>5) Choose which region best describes the Read the notice and click on the Proceed push button.
- 5) Choose which region best describes the area of the world that Capture Professional should be shipped to and press the OK push button.
- 
- 6) Double click on the Registration ID line.<br>
7) Enter 3154 on the Registration ID and pro-7) Enter 3154 on the Registration ID and press the OK Push Button.
- 8) Double click on Display Selected Titles.
- 9) You should see Capture Professional 1.0 in the list box.
- 10) Click on the Description push button.<br>11) Press the Register push button.
- 
- 11) Press the Register push button.<br>12) Enter all of the information in t<br>13) Press Continue. Enter all of the information in the Registration Information window.
- 13) Press Continue.<br>14) Press Send.
- 14) Press Send.<br>15) Your passw
- 15) Your password information will arrive via CompuServe mail, usually within 12 hours. The manual and additional materials should arrive within one week (US/CANADA only, other locations may take longer).

#### IF NOT USING WINCIM:

The operation should be similar. The important thing to remember is that the registration ID is 3154.

# **Capture Professional Order Form - Click File/Print to Print.**

## **MaDRo:** Call or Fax:

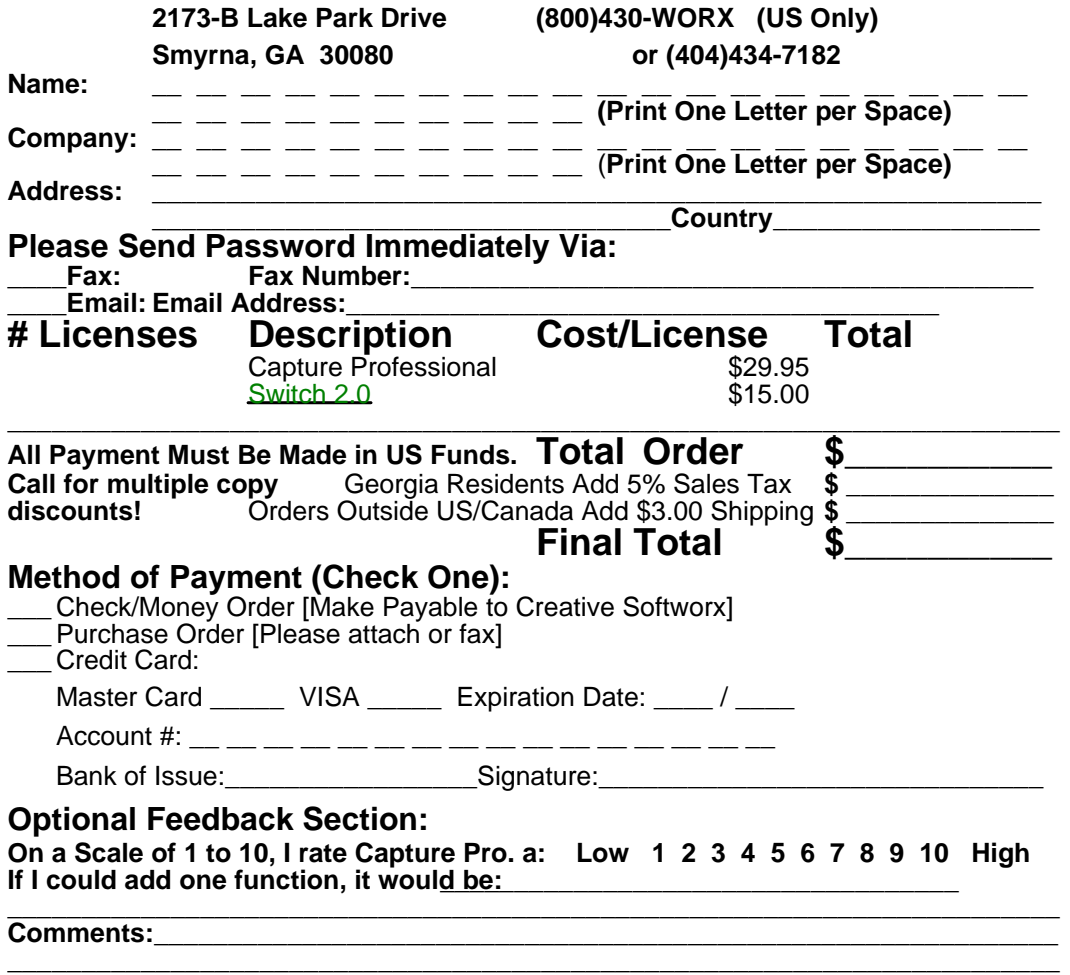

### Pixelize Menu Item

The Pixelize Menu Item assigns the average color in a local square region to all pixels in that region. The height and width of the square region is determined by the value returned from an Ask For Value Dialog. Valid values range from 2 to 63.

### Client Area Radio Button

The Client Area Radio Button is used to set Capture Professionals default capture mode to Client Area mode.

See Concepts and How To for more information.
### Desktop Radio Button

The Desktop Button is used to set Capture Professionals default capture mode to Desktop mode.

# Icon Radio Button

The Icon Radio Button is used to set Capture Professionals default capture mode to Icon mode.

# Region Radio Button

The Region Radio Button is used to set Capture Professionals default capture mode to Region mode.

### Window Radio Button

The Window Radio Button is used to set Capture Professionals default capture mode to Window mode.

#### Find Parent Check Box

The Find Parent Check Box is used to modify the Window mode and Client Area modes to attempt to find a parent with a window caption.

If this option is not checked, check boxes, radio buttons and other control windows will be selected for capture. HINT: To select a window, move the cursor over the windows caption bar.

When this option is checked, only dialog boxes, popup windows, MDI windows and the main application windows can be selected for capture.

### Fixed Size Check Box

The Fixed Size Check Box is used to modify the Rectangle mode to move a non-sizable rectangle around the screen instead of the normal sizable rectangle. The horizontal size of this non-sizable rectangle is set in the  $X$  edit box and the vertical size is set in the  $Y$  edit box.

### X Edit Box

The X Edit Box is used to enter the horizontal size of the rectangular selection area when the Fixed Size check box is checked. Values must be 1 or greater.

### Y Edit Box

The Y Edit Box is used to enter the vertical size of the rectangular selection area when the Fixed Size check box is checked. Values must be 1 or greater.

# Background Combo Box

The Background Combo Box chooses the color to fill in the background for region mode.

#### Use Timer Check Box

The Use Timer Check Box puts Capture Professional into timer mode when checked. In timer mode, the actual screen capture is delayed by the amount in the Seconds edit box. This allows setting up the screen (most notably menus) before the selected area of the screen is captured.

# Capture Cursor Check Box

The Capture Cursor Check Box is used to include the cursor in the captured image. This option is only available when the Use Timer check box is checked.

### Seconds Edit Box

The Seconds Edit Box enters the time delay from when an area of the screen is selected and the capturing of that area. Valid values range from 1 to 10.

#### Disabled Radio Button

The Disabled Radio Button disables the Capture Direct To feature. An image window is always created. This is the default mode of operation.

# Clipboard Radio Button

The Clipboard Radio Button causes images to be captured to be placed directly onto the clipboard.

### Printer Radio Button

The Printer Radio Button causes capture images to be printed immediately after capture.

# Application Radio Button

The Application Radio Button causes capture images to be copied directly to the application that has been linked tom Capture Professional. See the How To section for details on how to set this up.

#### Create Windows Check Box

The Create Windows Check Box is used to modify the Capture Direct to Clipboard, Printer, Application and File modes. When this check box is checked, an image window will be created in addition to the Capture Direct to functionality.

### Find Application Push Button

The Find Application Push Button is used to find an application to link to Capture Professional.

The user should be careful to select an application that can handle bitmaps.

#### Hide on Minimize Check Box

The Hide on Minimize Check Box, when checked, will cause Capture Professional to hide itself when the minimize button of the main window is pressed.

To restore the window, use the Show Window Hotkey that is defined in the Hotkey Dialog.

### Restore Window After Capture Check Box

The Restore Window After Capture Check Box, when checked, will cause Capture Professional to show the main window after capturing an image, otherwise Capture Professional will reappear minimized (as an icon) .

### Keep Capture Pro. on Top Check Box

The Keep Capture Pro. on Top Check Box, when checked, will cause Capture Professionals main window, dialogs, and icon to stay on top of all other windows.

#### Save to .INI Push Button

The Save to .INI Push Button, when pressed, will cause Capture Professional to save all of its settings in the Preferences Dialog and Hotkey Dialog to the CAPTURE.INI file.

#### Use Default Values Push Button

The Use Default Values Push Button, when pressed, will cause Capture Professional to set all of the values on the current dialog to the application default values.

# Help Push Button

The Help Push Button brings up context sensitive help for each dialog.

### Hotkey Dialog

The Hotkey Dialog sets Capture Professionals hotkeys. The application default values are pictured.

NOTE: If a particular hotkey does not work, another application may be using it. Try other hotkeys one is found that works.

Click on each control for information on that control.

# Preferences Dialog

The Preferences Dialog is used for setting Capture Professionals mode defaults. The application default values are pictured.

Click on each control for information on that control.

#### Name Edit Box

The Name Edit Box is used to enter the name of the person who has purchased Capture Professional.

It is important to note that the name must be entered exactly as it is provided as the password is a unique key against the name and company name. Changing either the name or the company name will cause the password to fail and Capture Professional to run in demo mode.

### Company Edit Box

The Name Edit Box is used to enter the company name of the person who has purchased Capture Professional. If this is a personal copy, a company name like Personal Copy will be assigned.

It is important to note that the company name must be entered exactly as it is provided as the password is a unique key against the name and company name. Changing either the name or the company name will cause the password to fail and Capture Professional to run in demo mode.

### Password Edit Box

The Password Edit Box is used to enter the password that is provided upon Capture Professionals purchase. The password must be entered exactly.

### Enable Capture Hotkeys Check Box

The Enable Capture Hotkeys Check Box, when checked, will allow the seven capture mode hotkeys to function.

This will not affect the Show Window hotkey -- this cannot be disabled.

### Invoke Default Capture Combo Box

The Invoke Default Capture Combo Box is used to choose the key that will cause Capture Professional to begin the chosen default capture mode. This key is combined with the SHIFT and CONTROL keys.

### Invoke Client-Area Capture Combo Box

The Invoke Client-Area Capture Combo Box is used to choose the key that will cause Capture Professional to begin Client-Area capture instead of the chosen default capture mode. This key is combined with the SHIFT and CONTROL keys.

### Invoke Desktop Capture Combo Box

The Invoke Desktop Capture Combo Box is used to choose the key that will cause Capture Professional to begin Desktop capture instead of the chosen default capture mode. This key is combined with the SHIFT and CONTROL keys.

### Invoke Icon Capture Combo Box

The Invoke Icon Capture Combo Box is used to choose the key that will cause Capture Professional to begin Icon capture instead of the chosen default capture mode. This key is combined with the SHIFT and CONTROL keys.

#### Show Window Combo Box

The Show Window Combo Box is used to choose the key that will cause the Capture Professional Window to be displayed. This key is combined with the SHIFT and CONTROL keys.

### Invoke Rectangle Capture Combo Box

The Invoke Rectangle Capture Combo Box is used to choose the key that will cause Capture Professional to begin Rectangle capture instead of the chosen default capture mode. This key is combined with the SHIFT and CONTROL keys.
## Invoke Window Capture Combo Box

The Invoke Window Capture Combo Box is used to choose the key that will cause Capture Professional to begin Window capture instead of the chosen default capture mode. This key is combined with the SHIFT and CONTROL keys.

This key is disabled if the Enable Capture Hotkeys Check Box is not checked.

## Invoke Region Capture Combo Box

The Invoke Region Capture Combo Box is used to choose the key that will cause Capture Professional to begin Region capture instead of the chosen default capture mode. This key is combined with the SHIFT and CONTROL keys.

This key is disabled if the Enable Capture Hotkeys Check Box is not checked.

# File Name Edit Box

The File Name Edit Box is used to enter the file name to be saved.

# File Name List Box

The File Name List Box is used to choose a file name to overwrite.

### File Format Combo Box

The File Format Combo Box is used to choose the file format for the image to be saved.

If an image was captured as an icon, only the .ICO format will be available.

# File Compression Combo Box

The File Compression Combo Box is used to specify optional compression schemes for the JPEG and TIFF file formats. Otherwise, this combo box is filled with None.

Be certain to check to see if programs that use TIFF images can use TIFF images.

### Directories List Box

The Directories List Box is used to navigate though the directory structure of the current drive. If a path is not specified in the File Name edit box, the path in the Directories List Box will be used to save the file.

### Drives Combo Box

The Drives Combo Box is used to choose the current drive. If a path is not specified in the File Name edit box, the drive in the Drives Combo Box will be used to save the file.

# Save at Zoom Factor Check Box

The Save at Zoom Factor Check Box, if checked, will cause the current image to be saved at its current scale. Otherwise, it will be saved at its original size.

# AutoName Check Box

The AutoName Check Box, if checked, will cause subsequent files to be automatically named to the next highest number in the sequence when the Save menu item is used to save new images.

## 2 Color Radio Button

The 2 Color Radio Button, when checked, will cause the current image to be reduced to two colors before being saved. The two colors are always black and white.

Capture Professional supports the following formats in 2 colors: Bitmap, PCX and TIFF.

### 16 Color Radio Button

The 16 Color Radio Button, when checked, will cause the current image to be saved using 16 colors. Images that have more than 16 colors will be reduced accordingly -- image quality may suffer.

Capture Professional supports the following formats in 16 colors: Bitmap

#### 256 Color Radio Button

The 256 Color Radio Button, when checked, will cause the current image to be saved using 256 colors. Images that have more than 256 colors will be reduced accordingly -- image quality may suffer.

Capture Professional supports the following formats in 16 colors: Bitmap, Encapsulated Postscript, GIF, JPEG, PCX and TIFF.

#### 16.7M Color Radio Button

The 16.7M Color Radio Button, when checked, will cause the current image to be saved using 16.7 million colors.

Capture Professional supports the following formats in 16.7 million colors: Bitmap, JPEG and Targa.

## Normal Radio Button

The Normal Radio Button, when checked, will cause the current image to be printed normally. If the image is in color and the printer supports it, the image will be printed in color.

This is the fastest print mode.

### B&W Halftone Radio Button

The B&W Halftone Radio Button, when checked, will cause the current image to be printed in black and white using the halftone technique. The halftone technique prints images in gray tones by varying the side of the dots that make up the halftone pattern.

The halftone method is well suited for document reproduction. The result is a picture that is similar to a halftone picture printed in a newspaper.

### B&W Scattered Radio Button

The B&W Scattered Radio Button, when checked, will cause the current image to be printed in black and white using the scatter technique. The scatter technique simulates 256 shades of gray by varying the distance between printed dots.

The scatter method prints pictures of higher apparent resolution than the halftone method and produces very high quality laser prints.

### Center Horizontal Push Button

The Center Horizontal Push Button, when pushed, will horizontally center the image to be printed on the paper by setting the Left Edit Box accordingly.

## Center Vertical Push Button

The Center Vertical Push Button, when pushed, will vertically center the image to be printed on the paper by setting the Top Edit Box accordingly.

# Left Edit Box

The Left Edit Box will allow the user to enter the offset from the left edge of the page. This value is entered in inches if the inches Radio Button is checked and centimeters if the cm Radio Button is checked.

### Left Static Text Box

The Left Static Text Box indicates the minimum and maximum offset from the left edge of the page to keep the image, at the given scale, completely on the page. These values are displayed in inches if the inches Radio Button is checked and centimeters if the cm Radio Button is checked.

# Top Edit Box

The Top Edit Box will allow the user to enter the offset from the top edge of the page. This value is entered in inches if the inches Radio Button is checked and centimeters if the cm Radio Button is checked. These values are displayed in inches if the inches Radio Button is checked and centimeters if the cm Radio Button is checked.

# Top Static Text Box

The Top Static Text Box indicates the minimum and maximum offset from the top edge of the page to keep the image, at the given scale, completely on the page.

## Width Edit Box

The Width Edit Box allows the user to enter the width, provided that it is in the range of the Width Static Text Box. Changing the width will automatically change the height and scale. This value is entered in inches if the inches Radio Button is checked and centimeters if the cm Radio Button is checked.

### Width Static Text Box

The Width Static Text Box indicates the minimum and maximum values for the width that will keep the image on the page. To increase the maximum range, the value of the left offset should be decreased. These values are displayed in inches if the inches Radio Button is checked and centimeters if the cm Radio Button is checked.

# Height Edit Box

The Height Edit Box allows the user to enter the height, provided that it is in the range of the Height Static Text Box. Changing the height will automatically change the width and scale. This value is entered in inches if the inches Radio Button is checked and centimeters if the cm Radio Button is checked.

# Height Static Text Box

The Height Static Text Box indicates the minimum and maximum values for the height that will keep the image on the page. To increase the maximum range, the value of the top offset should be decreased. These values are displayed in inches if the inches Radio Button is check and centimeters if the cm Radio Button is checked.

#### Scale Edit Box

The Scale Edit Box allows the user to enter the scale (the number of pixels on the printer per pixel of the image). This value must be within the range displayed in of the Scale Static Text Box. Changing the scale will automatically change the width and height. This value is independent of the units value indicated by the inches and centimeters radio buttons.

The Scale Edit Box is important as it allows the user to enter the same scale value for printing multiple images so that the proportions between the images are maintained. Note that the scale value for one printer may not correspond to the same width and height on another.

#### Scale Static Text Box

The Scale Static Text box indicates the minimum and maximum values for the scale that will keep the image on the page. To increase the maximum range, the value of the left and top offsets should be decreased. These values are independent of the units value indicated by the inches and centimeters radio buttons.

### cm Radio Button

The cm Radio Button, when checked will convert all units in the Left, Top, Width and Height edit and static text boxes as well as the page size static text box to centimeters.

### inches Radio Button

The inches Radio Button, when checked will convert all units in the Left, Top, Width and Height edit and static text boxes as well as the page size static text box to inches.

### Custom Value Edit Box

The Custom Value Edit Box allows the user to enter a value in Ask For Value Dialog. This value must be within the range given in the static text box to the right of the Custom Value Edit Box.

## Red Menu Item

The Red Menu Item exists in both the Add Menu and the Subtract Menu. The value to be added or subtracted is entered in an Ask For Value Dialog The valid values range from 0 to 255. This menu item is not available after an image has been converted to grayscale.

### Clockwise Menu Item

The Clockwise Menu Item will rotate the image 90 degrees clockwise. The horizontal and vertical aspects of the image will be switched which may require the image window to be resized to effectively view the image.

### Counter-Clockwise Menu Item

The Counter-Clockwise Menu Item will rotate the image 90 degrees counter-clockwise. The horizontal and vertical aspects of the image will be switched which may require the image window to be resized to effectively view the image.

# Rectangle Radio Button

The Rectangle Radio Button is used to set Capture Professionals default capture mode to Rectangle mode.

See Concepts and How To for more information.
## File Radio Button

The File Radio Button causes captured images to be saved immediately after capture.

## Print Preview Window

The Print Preview Window serves to show the relationship of the image being printed to the paper that it is printed on. The image will move as the left and top offsets are changed and will size as the width, height and scale are changed.

Note: If the scale is too small, the image may not be visible on the page.

### Registration Benefits

Once payment is received for Capture Professional the following items will be sent to the purchaser.

The password that disables Registration Dialog on start up and the banner that is appended to the bottom of all images saved, copied or printed will be provided by fax or Email.

The most recent version of Capture Professional (enhanced/added features and fixes).

An informative manual.

Registration also conveys the following benefits upon the user.

Free minor upgrades if downloaded from CompuServe, America Online, BBS, etc. If requested directly from Creative Softworx, a \$3.00 fee (\$5.00 outside the US and Canada) is required to handle shipping and handling.

Free technical support via (800)430-WORX.

Notification of major upgrades (at reduced prices).

### How To...

For more background information, see the Concepts Section.

#### Capture an Image:

Images are captured in seven different modes. Each mode works in its own way. All modes except Clipboard and Desktop can be canceled by pressing the escape key before completing the Capture operation.

Client Area: Either set the Default Capture Mode to Client Area in the Preferences Dialog and

clinck the thie fitamen of Menwindow that the cultion tis went will doe if werted solve will the recursor over the desired window. When the left mouse button is pressed, the client area is captured, either immediately or optionally after the duration of the timer.

Clipboard: Click on the Capture from Clipboard Menu Item in the Edit Menu. This creates an image window with the bitmap contents of the clipboard.

Desktop: Either set the Default Capture Mode to Desktop in the Preferences Dialog and click on the Capture! Menu Item or use the Desktop Hotkey. The desktop is captured without user input, either immediately or optionally after the duration of the timer.

Icon: Either set the Default Capture Mode to Icon in the Preferences Dialog and click on the

Calythem !the deft harouser bust the depress that key 32 Blye 32ure or any let us mot more or a round the screen. When the image to be captured is covered by the rectangle, release the left mouse button. The icon is captured immediately or optionally after the duration of the timer.

Rectangle: Either set the Default Capture Mode to Rectangle in the Preferences Dialog and click on the Capture! Menu Item or use the Rectangle Hotkey. The cursor will turn into a

If the Fixed Size Check Box in the Preferences Dialog is not checked, the first point is set by moving the cursor to any corner of the rectangle to be captured. Draw the rectangle by holding the left mouse button down and dragging the cursor to the opposite corner of the rectangle being captured. The rectangle can be moved in its present size by holding down the right mouse button with the left mouse button. When the image to be captured is covered by the rectangle, release the left mouse button. The rectangle is captured immediately or optionally after the duration of the timer.

If the Fixed Size Check Box in the Preferences Dialog is checked, a rectangle of fixed size will appear when the left mouse button is first pressed. This size is set in the X Edit Box and Y Edit  $\frac{\overline{Box}}{\overline{Box}}$  which are also in the Preferences Dialog. When the image to be captured is covered by the rectangle, release the left mouse button. The rectangle is captured immediately or optionally after the duration of the timer.

Region: Either set the Default Capture Mode to Rectangle in the Preferences Dialog and click on

th SetCapture in the film opolygon Rectangle Hotkey. The count of the current Motor and the left mouse button. As the cursor is moved, a line will be drawn from the first point to the cursor. Set each subsequent point by pressing the left mouse button down and releasing it when the cursor is at the desired location. The polygon can be moved by holding down the right mouse button while moving the mouse. Double click on the final point or hold down the SHIFT key and click the left mouse button down on the final point ends the region capture mode. The polygon will then be captured immediately or optionally after the duration of the timer.

Window: Either set the Default Capture Mode to Window in the Preferences Dialog and click on

the Chapture indown that the caunsent he own and Weindow with reach end with the window with the move window. When the left mouse button is pressed, the window captured, either immediately or optionally after the duration of the timer.

Capture Directly to Another Application:

Capture Professional can copy images directly to another application, but this requires some user setup to initiate this.

- 1) In the Preferences Dialog, press the Find App. Push Button OR select the Find Application Menu Item from the Edit Menu.
- . The application That thus convolutionally currently and inverted border around it.

3) Move the cursor of the application to be linked to and once the application has the inverted border around it press the left mouse button.

NOTE: Be certain to ensure that the application being linked to can support graphics. This may not work with all applications.

4) Capture an image.

5) To copy the image to the application, press the Copy To [Application Name] Menu Item in the Edit Menu.

#### Capture a Menu:

In order to capture a menu, the timer must be used. The timer and its duration are set in the Preferences Dialog.

- 1) Capture the area that the menu would appear. If capturing a window with a menu, use the Window mode.
- 2) A sound will let the user know that the area has been set. Quickly pull down the menu desired.
- When the timer expires, the area will be captured with the menu visible.
- NOTE: If the Capture Cursor Check Box is checked, the cursor can be shown over the menu being captured. Be certain to carefully place the cursor.

#### Capture a DOS Screen:

Capture Professional can capture any DOS screen that can be run in a DOS Window.<br>1) Run Capture Professional.

- 
- 1) Run Capture Professional.<br>
2) Run your DOS application<br>
3) If the DOS application is function<br>
4) The DOS application shoul 2) Run your DOS application.
- 3) If the DOS application is full screen, hold down the ALT key and press SPACE.
- The DOS application should now be in a window. If it is not, Capture Professional will not work with this DOS application.
- 5) Do a Client Area capture. This can be done by setting Capture Professional to Client Area Mode in the Preferences Dialog or using the Client Area Hotkey.

### Disclaimer

# Use of Capture Professional indicates agreement to the following -- please read carefully.

Creative Softworx believes that the software will perform substantially in accordance with the documentation and that the diskettes and documentation are free from defects in materials and workmanship.

If you discover defective diskette or documentation we will replace them upon notification. If the software does not perform as documented, we will attempt to correct and replace it within a reasonable period of time after receipt of written notification describing the problem.

Creative Softworx specifically disclaims all warranties, including, without limitation, all implied or inferred warranties of merchantability, fitness for a particular purpose, and non-infringement of third party rights. It is your responsibility to determine the fitness of the product for any particular purpose.

Under no circumstances will Creative Softworx be liable for special, incidental, consequential, indirect or any other damages or claims arising from the use of this product, including loss of profits or any other commercial damages, even is Creative Softworx has been advised of the possibility of such damages.